# **Table of Contents**

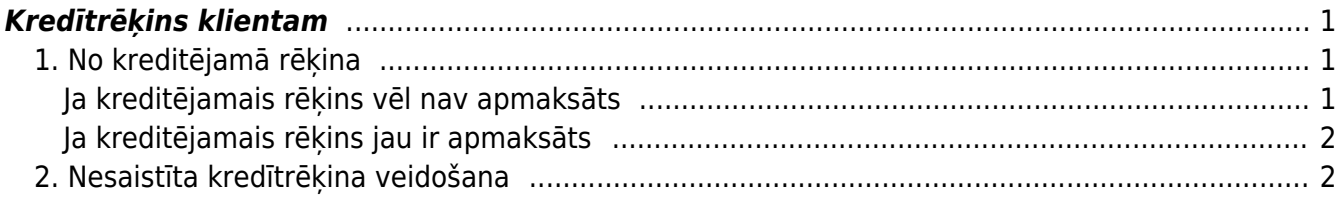

## <span id="page-2-0"></span>**Kredītrēķins klientam**

### <span id="page-2-3"></span><span id="page-2-1"></span>**1. No kreditējamā rēķina**

#### <span id="page-2-2"></span>**Ja kreditējamais rēķins vēl nav apmaksāts**

Ja klients rēķinu vēl nav apmaksājis, tad apstiprinātā kreditējamajā rēķinā ir jānospiež poga Kredīts:

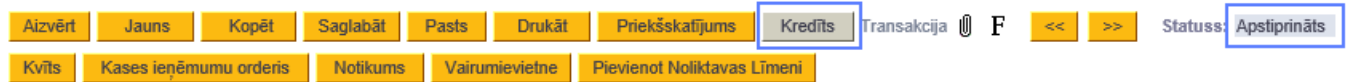

Tad tiks izveidots kredītrēķins par kreditējamā rēķina summu un tajā būs visas rēķinā pārdotās preces un/vai pakalpojumi. Kredītrēķinā:

- Lauciņā Rēķina datums jānorāda kredītrēķina datums;
- Ja nepieciešams, jāsamazina kredītrēķinā norādīto preču daudzumi. Ja nepieciešams izdzēst rindiņas ar artikuliem, kuri nav jāiekļauj kredītrēķinā tad, jāuzklikšķina uz dzēšamo rindu numuriem un jāsaglabā kredītrēķins.
- Ja kredītrēķinā norādītās preces jāatgriež noliktavā, jābūt ieliktam ķeksītim pie Atjaunot noliktavu.

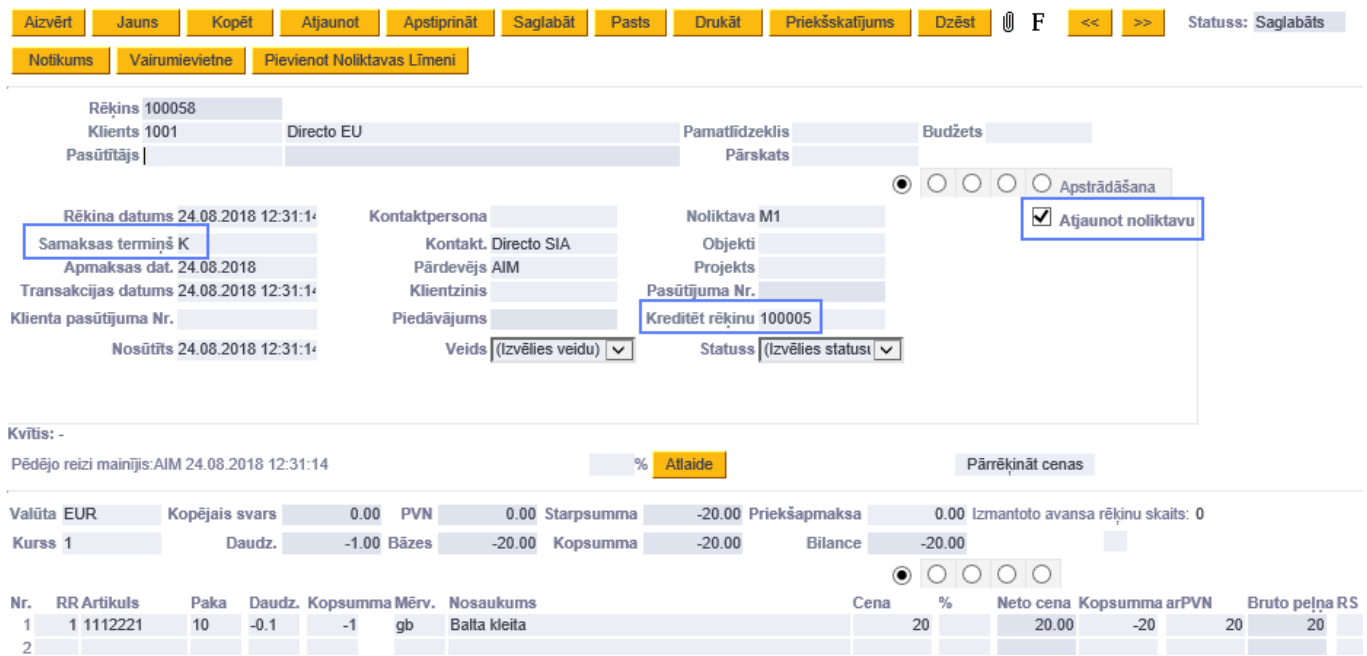

Kad kredītrēķins ir korekti aizpildīts, tad to var apstiprināt. Rezultātā kreditējamā rēķina bilance samazināsies par kredītrēķina summu. Ja kredītrēķins pilnībā kreditē iepriekš izrakstītu rēķinu, tad abu rēķinu bilance būs 0.

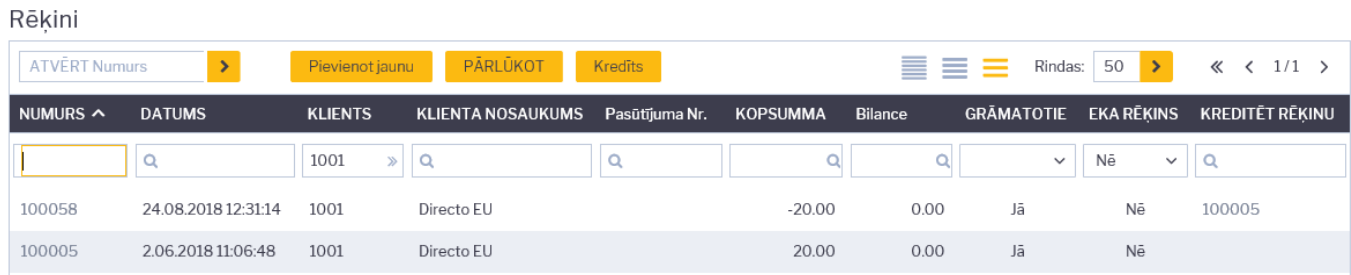

Jāpiemin, ka abi rēķini būs saistīti: rēķinā, kuru kreditē, būs saite uz kredītrēķinu:

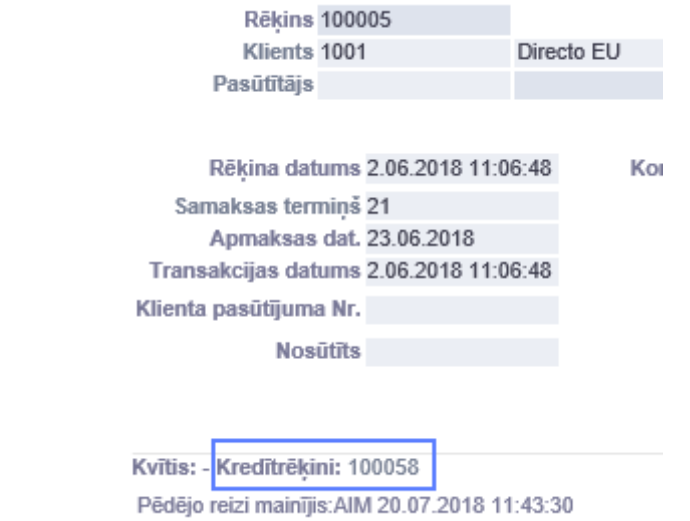

Savukārt kredītrēķina lauciņā Kreditēt rēķinu būs redzams kreditējamā rēķina numurs. Uzklikšķinot uz tā varēs atvērt kreditējamo rēķinu.

#### <span id="page-3-0"></span>**Ja kreditējamais rēķins jau ir apmaksāts**

Ja kreditējamajam rēķinam jau ir piesaistīta apmaksa un rēķina bilance (jeb vēl neapmaksātā daļa) ir lielāka vai vienāda ar kredītrēķina summu, [tad rēķinu var kreditēt, tajā nospiežot pogu ''Kredīts''.](#page-2-3)

Ja rēķina bilance (jeb vēl neapmaksātā daļa) ir mazāka par kredītrēķina summu vai par rēķinu "Directo" jau ir ievadīta pilna apmaksa, tad, ja ir iespējams, pirms rēķina kreditēšanas jāpārceļ par to saņemtā apmaksa uz citu rēķinu.

Lai to izdarītu:

- Ienākošajā maksājumā, kura apmaksa ir piesaistīta kreditējamajam rēķinam, kreditējamā rēķina vietā var norādīt cita tā paša klienta numuru (tādējādi piesaistot apmaksu citam rēķinam), vai arī
- Vai izveidot jaunu Invoice Balancing tipa maksājumu. Vienā maksājuma rindiņā jānorāda kreditējamā rēķina numurs un bankas summā jāieraksta kredītrēķina summa ar mīnuss zīmi. Otrajā maksājuma rindiņā jānorāda rēķina, kuram jāpiesaista apmaksa, numurs, un bankas summā jānorāda tāda pati summa, bet pozitīva. Šāda korekcijas maksājuma kopsummai jābūt  $\mathbf{0}$ .

#### <span id="page-3-1"></span>**2. Nesaistīta kredītrēķina veidošana**

Cits variants, kas noder sarežģītākos gadījumos ir - veidot sistēmā kredītrēķinu no jauna. Tas var būt

vajadzīgs sekojošos gadījumos:

- ja nav vēlams rediģēt sistēmā jau ievadītu apmaksas informāciju
- ja sistēmā nav reģistrēta pārdošana (tā notikusi pirms sākts lietot Directo)
- ja preces netiek atgrieztas noliktavā un to cena tiek daļēji atgriezta

Veidojot nesaistītu kredītrēķinu, jādodas uz pārdošanas rēķinu sarakstu un jānospiež poga Pievienot jaunu, bet ir jāņem vērā sekojošais:

- tā samaksas termiņam ir jābūt K,
- preču daudzumam ir jābūt ar mīnuss zīmi
- vienības cenai ir jābūt pozitīvai.

Gadījumos, kad preces netiek atgrieztas noliktavā vai to pārdošana nav reģistrēta Directo, ķeksītim Atjaunot noliktavu jābūt neieķeksētam. Šādā gadījumā kredītrēķins ietekmēs tikai norēķinus ar klientiem un neietekmēs noliktavu.

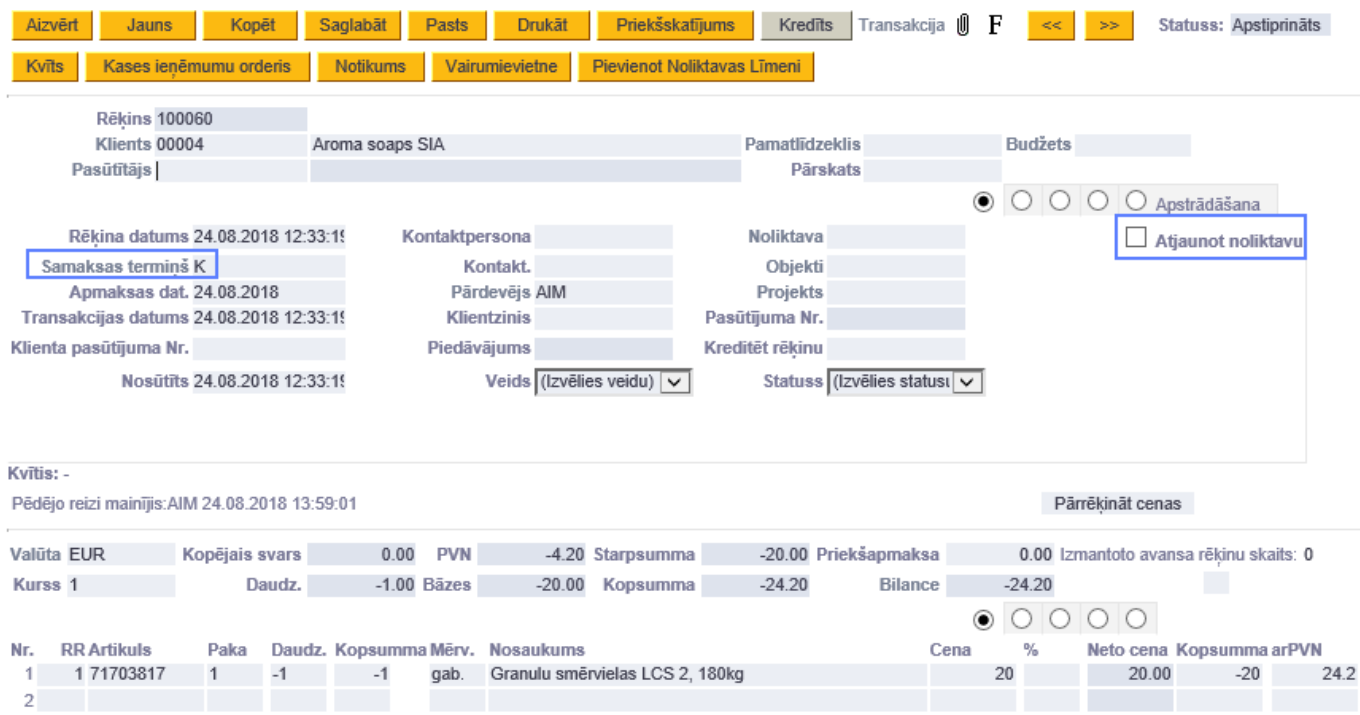

Ja ir nepieciešams atsevišķi pieņemt atgrieztās preces noliktavā, tad to var izdarīt dokumentā Saņemtās preces, tikai tajā manuāli janorāda atbilstošs kredīta konts.

Lai saslēgtu šādu neatkarīgi veidotu kredītrēķinu ar kādu citu rēķinu, t.i., izmantotu to klienta saistību dzēšanai, tas ir kopā ar kādu citu šī klienta rēķinu jāieliek vienā ienākošajā maksājumā, pretī jaunajam rēķinam jānorāda tāda pat summa kā kredītrēķinam, bet pozitīva, tad kopējā maksājuma summa būs 0 un pēc maksājuma dokumenta apstiprināšanas jaunā rēķina bilance tiks samazināta par kredītrēķina summu.

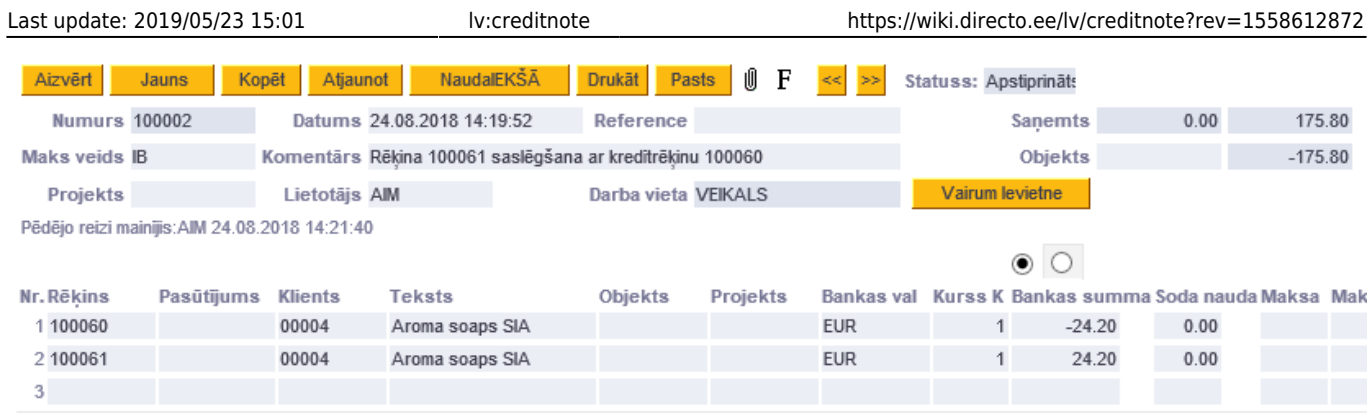

#### Rēķini

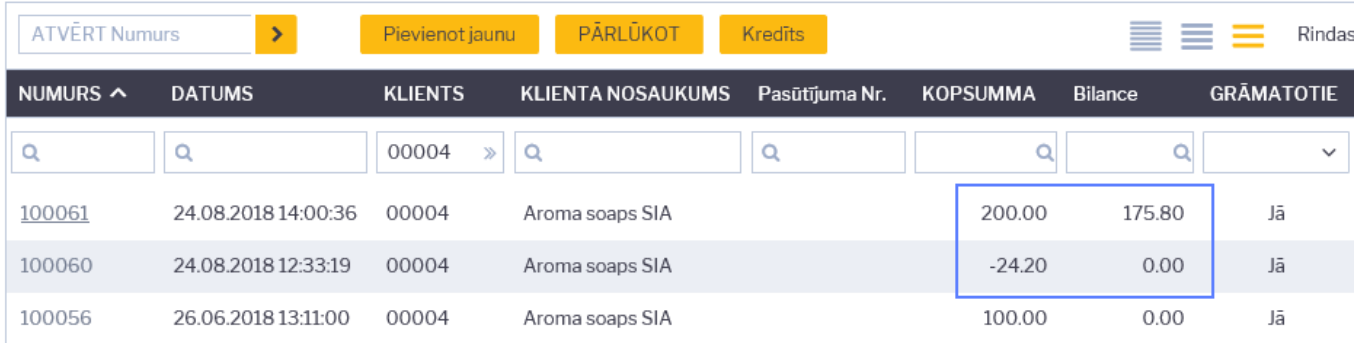

#### From: <https://wiki.directo.ee/> - **Directo Help**

Permanent link: **<https://wiki.directo.ee/lv/creditnote?rev=1558612872>**

Last update: **2019/05/23 15:01**